## 網路申辦繼承案件戶籍謄本操作手冊

一、 民眾申辦繼承案件戶籍謄本申請流程

### 網路申辦繼承案件戶籍謄本流程圖

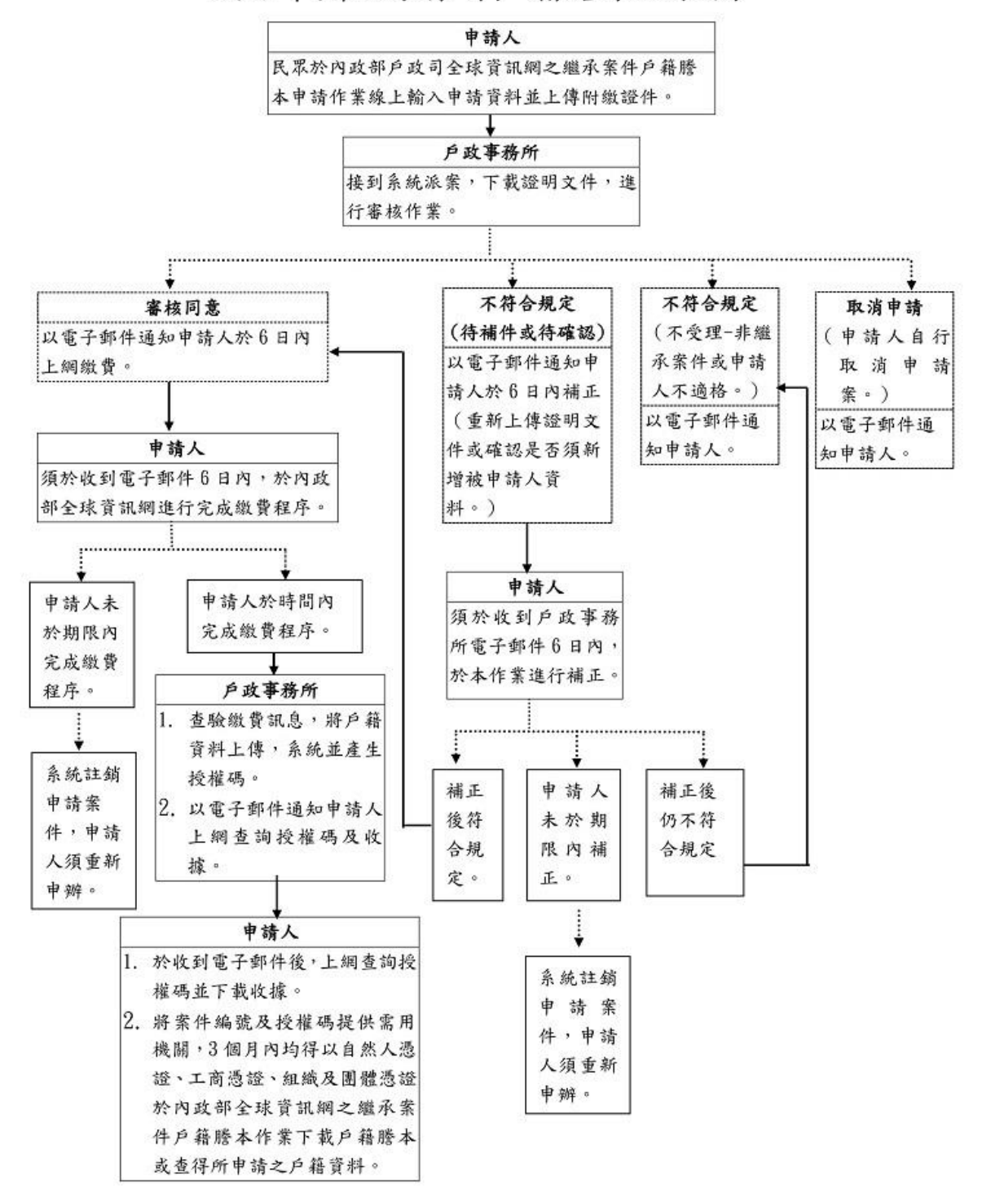

#### 圖 1 繼承案件戶籍謄本申請流程圖

附件 4-繼承案件戶籍謄本操作手冊\_民眾(10803).docx 1

二、 內政部戶政司全球資訊網(使用者:民眾)

內政部戶政司全球資訊網提供網路申辦服務,因應民眾自行 上網申請繼承案件戶籍謄本,新增「繼承案件戶籍謄本」功能, 功能說明如下:

(一)繼承案件戶籍謄本申請

民眾連線至內政部戶政司全球資訊網,於"網路申辦服 務",點選"戶籍謄本",至左邊選單選取"繼承案件戶籍謄 本申請"。

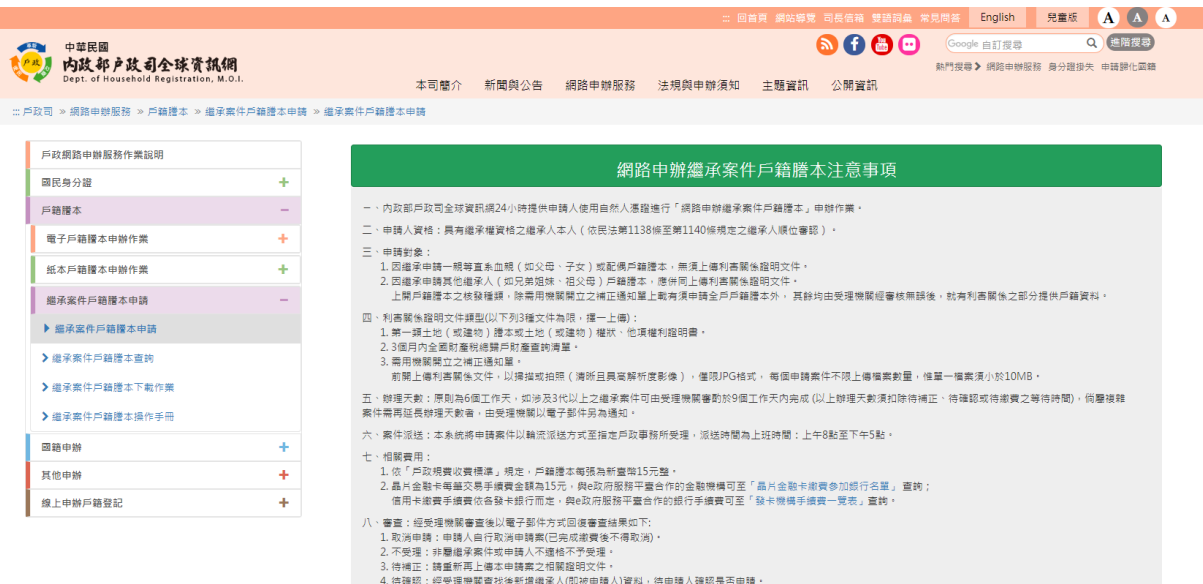

圖 2 作業說明畫面

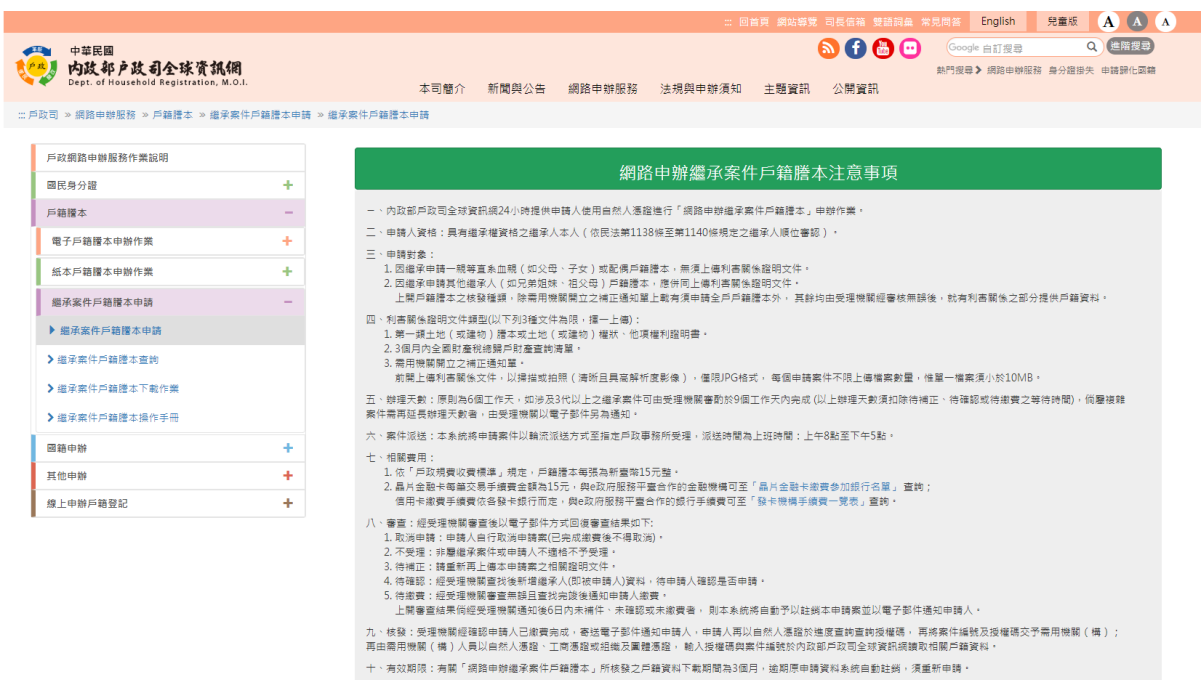

#### 我已開讀完成,下一步

回善買 | 網站資訊安全政策 | 網站陽私權保護政策 | 政府網站資料開放宣告 | 內政部善買

内政部戶政司全球資訊網 - 地址 : (10055)當北市中正區徐州路五號 - 電話 : (02)8195-8151<br>Copyright © Dept. of Household Registration, M.O.I. 內政部戶政司<br>本網站相審於IE 11 - Edge - Firefox v54 - Google Chrome v49及Safari 10.1以上之宗覽器

圖 3 注意事項畫面

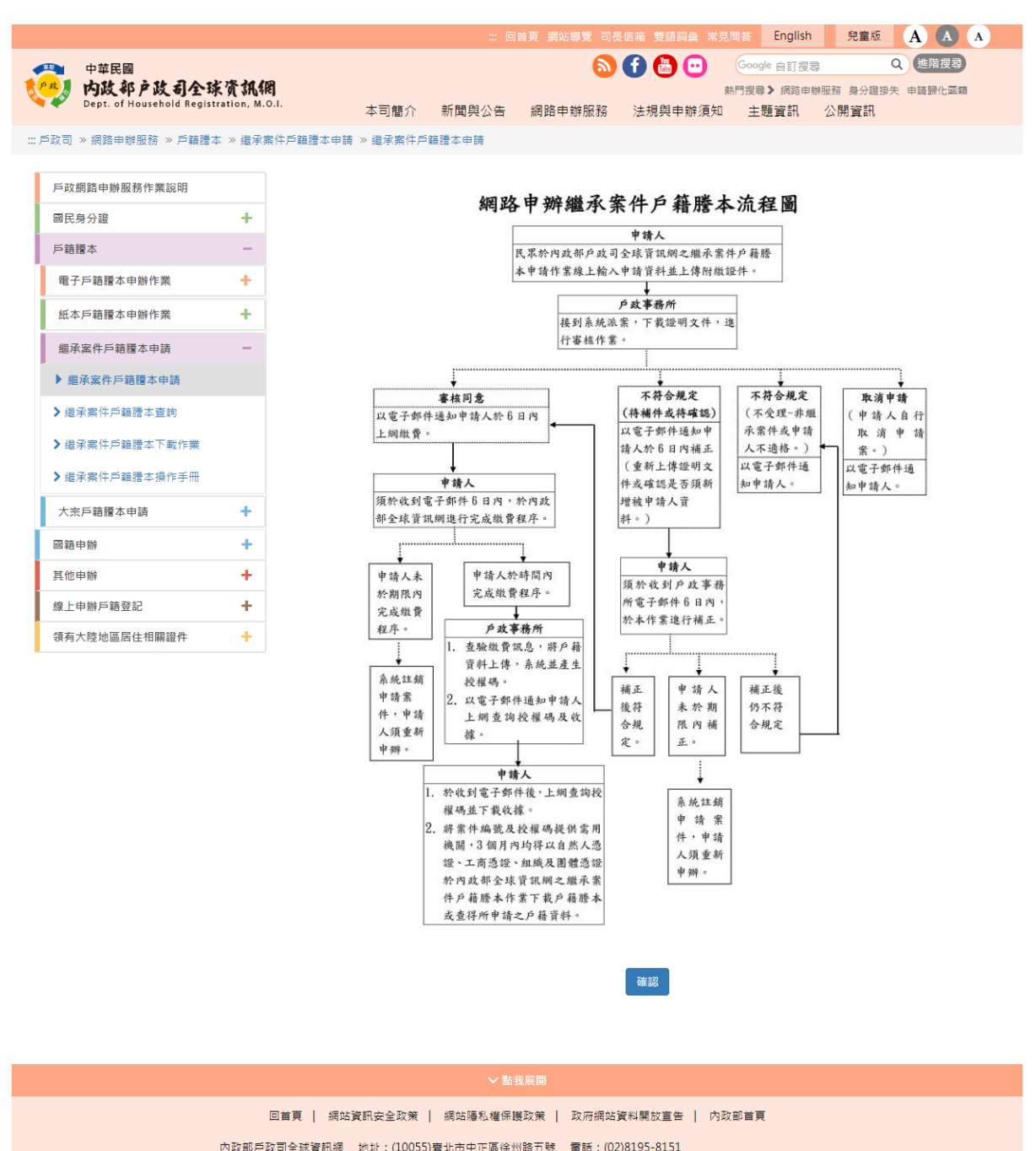

### 按下「我已閱讀完成,下一步」進入申請流程圖畫面。

圖 4 申請流程圖畫面

Copyright © Dept. of Household Registration, M.O.I. 內政部戶政司

本編站相容於IE 11、Edge、Firefox v54、Google Chrome v49及Safari 10.1以上之瀏覽器

### 按下「確認」按鈕進入同意書畫面。

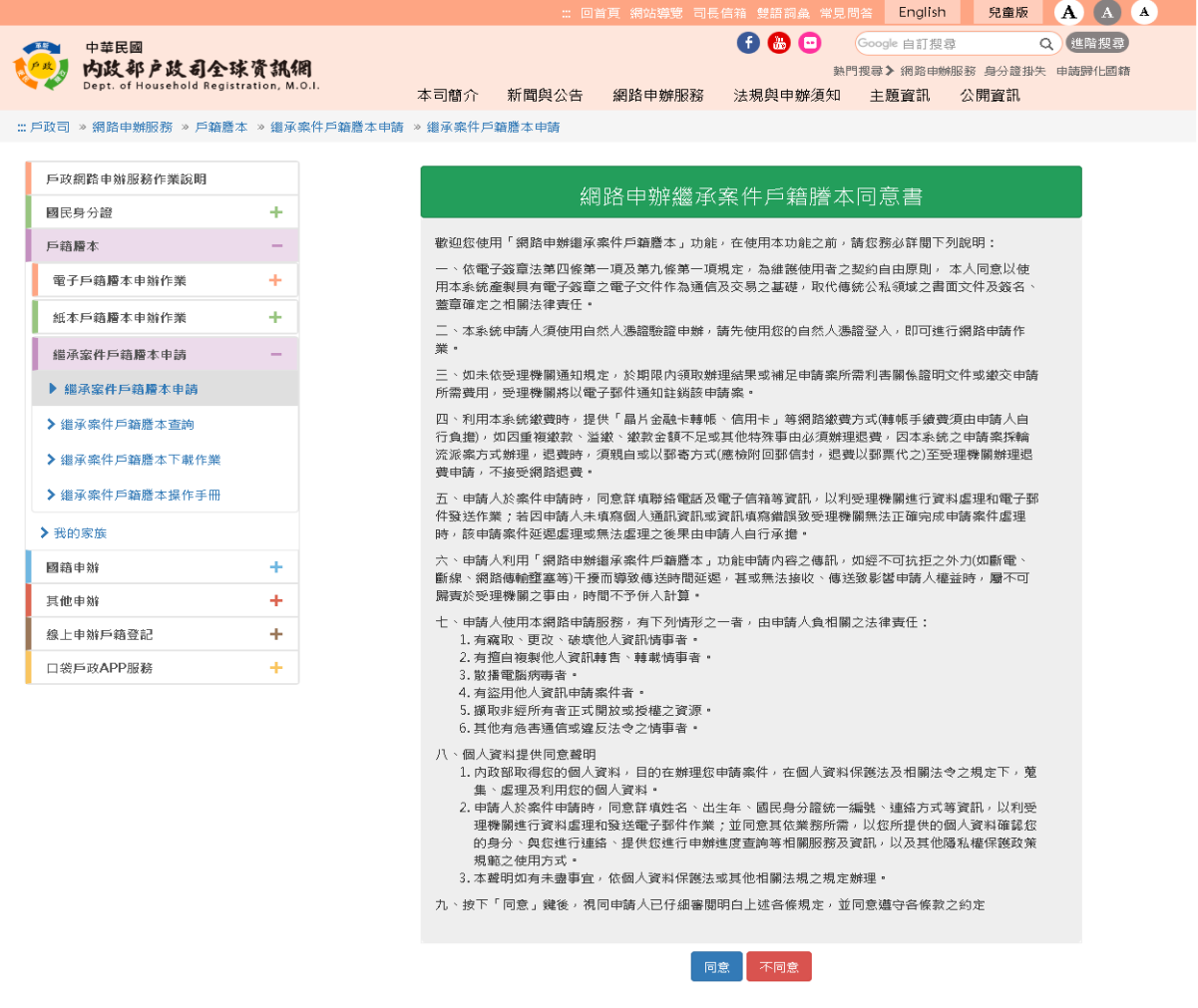

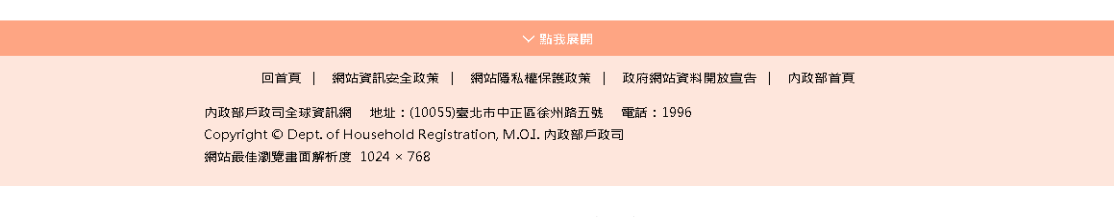

圖 5 同意書畫面

### 按下「同意」按鈕後顯示申請作業畫面;若按下「不同 意」則畫面導回注意事項畫面。畫面中星號為必輸入欄位。

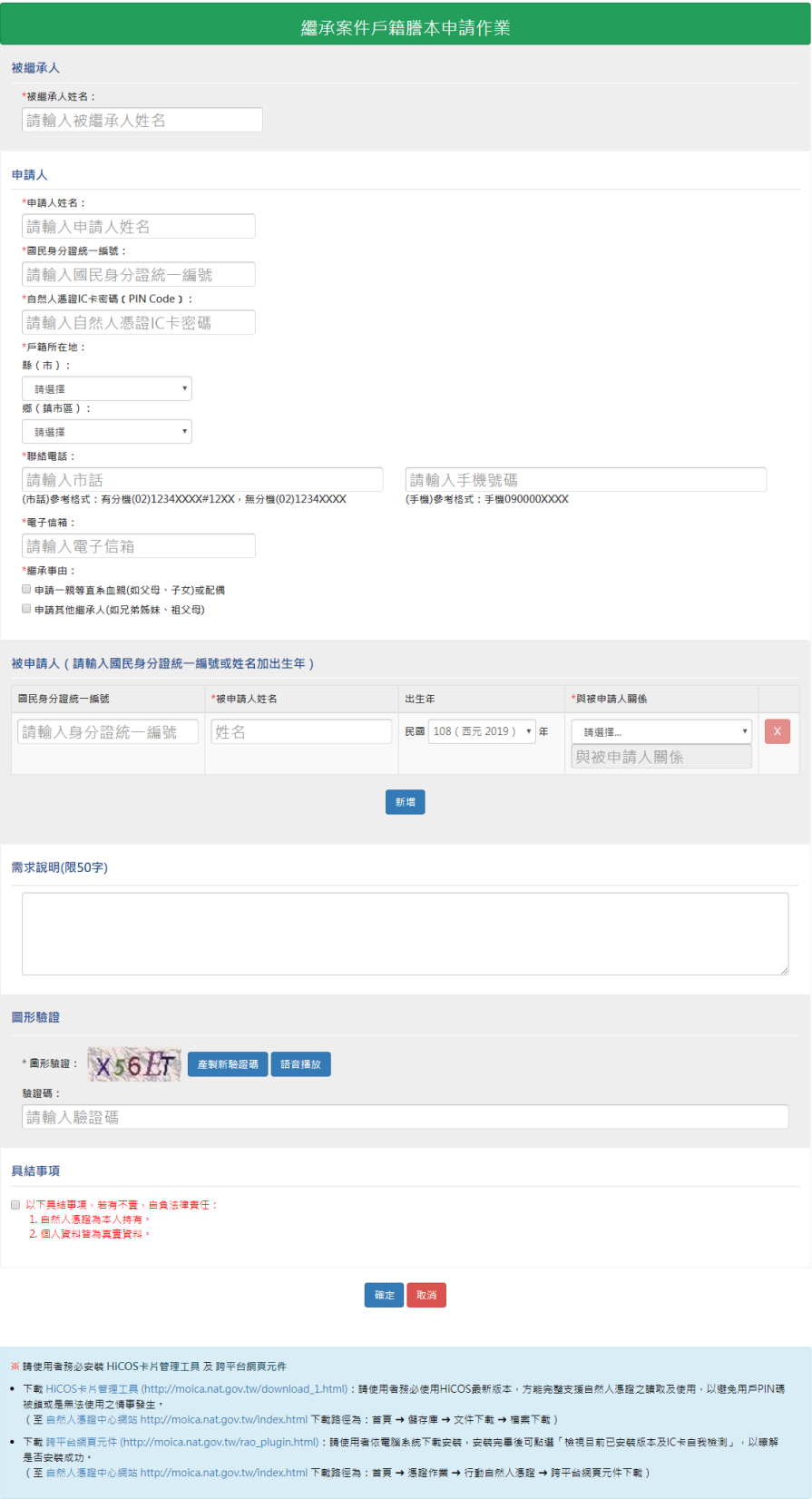

圖 6 申請作業畫面

輸入「被繼承人姓名」、「姓名」、「國民身分證統一編號」、 「自然人憑證 IC 卡密碼」、「戶籍所在地」、「聯絡電話」、「電子 信箱」、「繼承事由」及「圖形驗證碼」;當輸入被申請人相關資 訊時,須在「國民身分證統一編號」、「姓名」、「出生年」及 「與被申請人關係」,填寫完相關資訊後按下「確定」按鈕。

若繼承事由選擇申請一親等直系血親,無須上傳利害關係 文件。

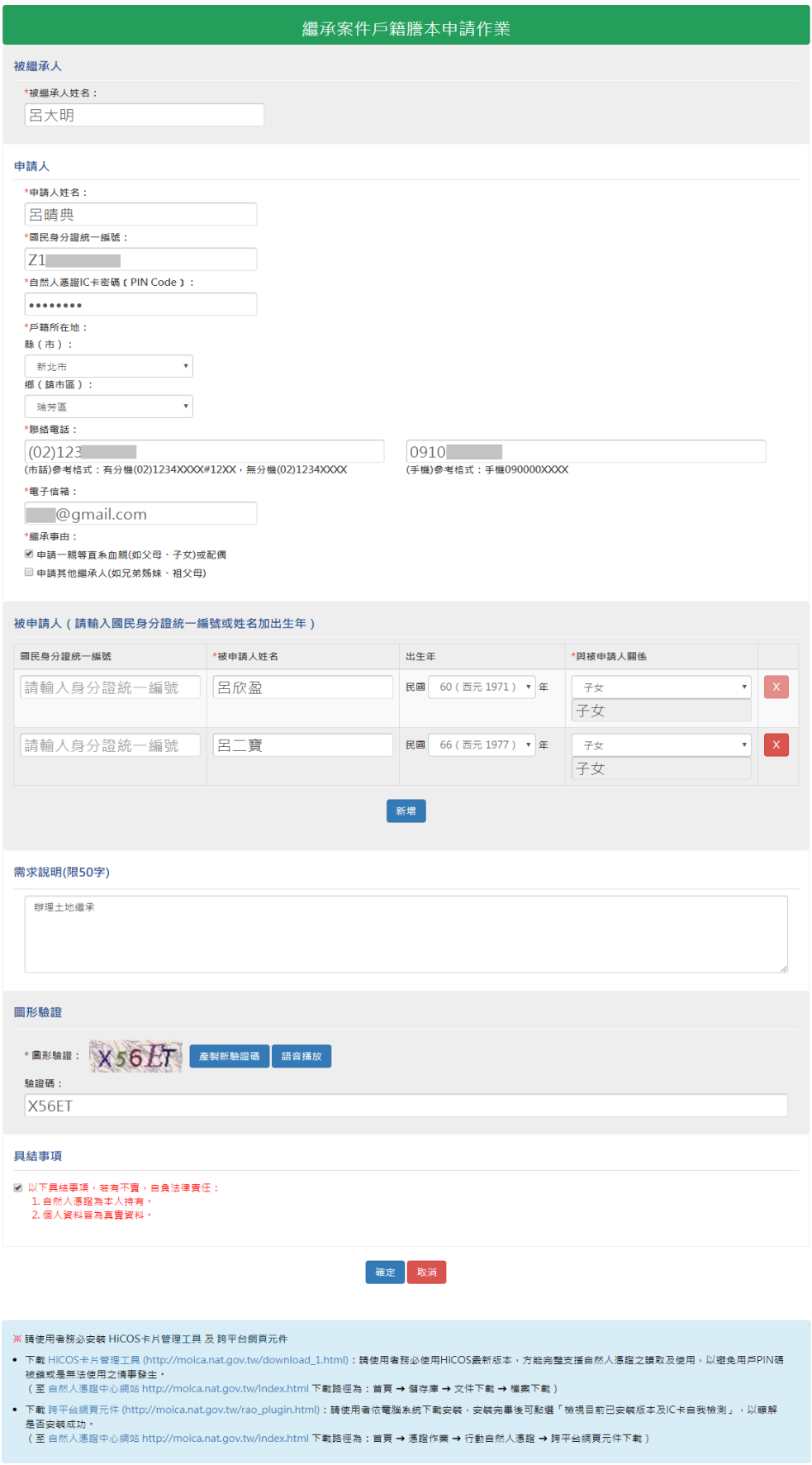

# 圖 7 申請作業畫面-申請一親等直系血親

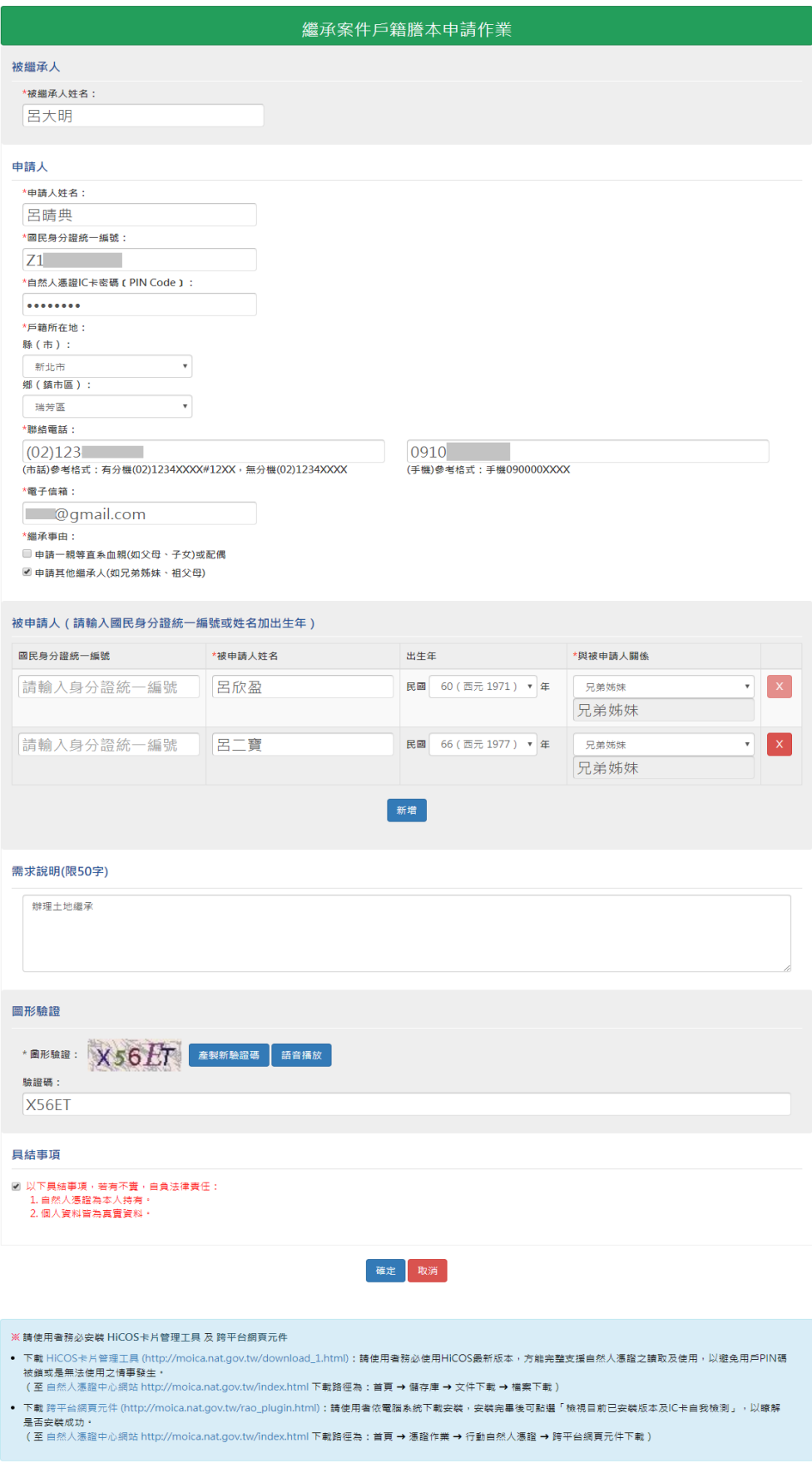

圖 8 申請作業畫面-申請其他繼承人

若繼承事由選擇申請其他繼承人,須上傳利害關係文件。 上傳文件時須選擇文件類別,點選「瀏覽」按鈕選擇檔案後, 按下「上傳」按鈕。檔案格式須為 jpg 檔。

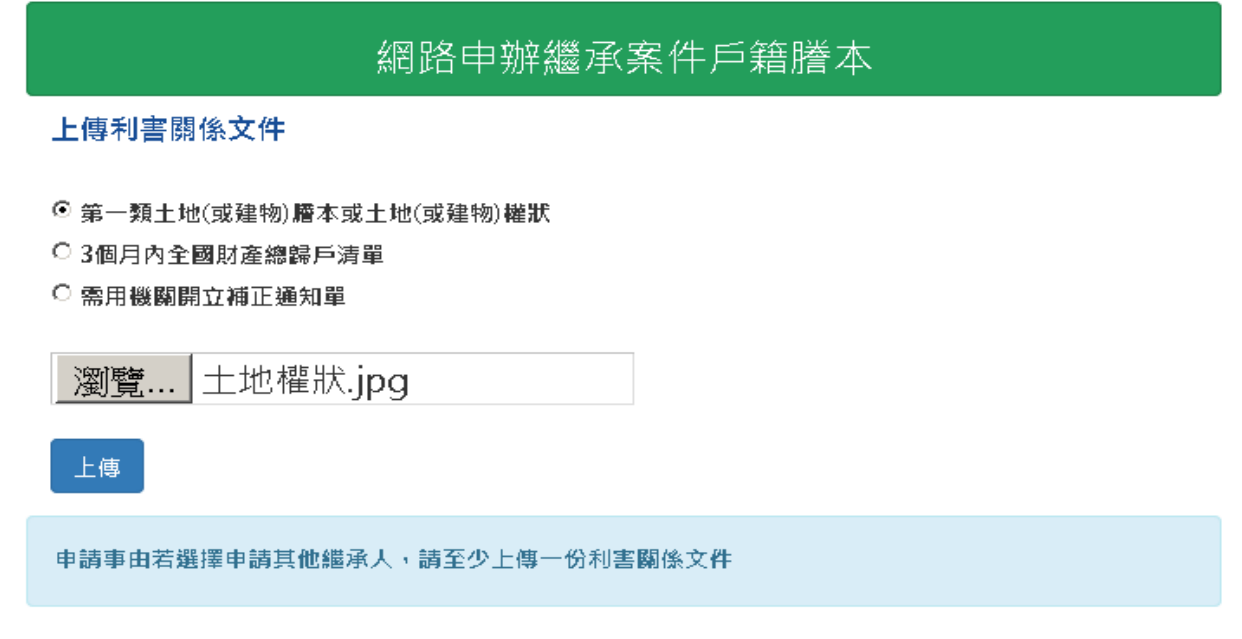

#### 圖 9 上傳利害關係文件畫面

上傳文件成功後,即顯示上傳成功訊息。若想結束上傳檔 案作業請按下「確定」按鈕。

### 網路申辦繼承案件戶籍謄本

#### 上傳利書關係文件

- 第一類土地(或建物)謄本或土地(或建物)權狀
- 3個月內全國財產總歸戶清單
- 需用機關開立補正通知單

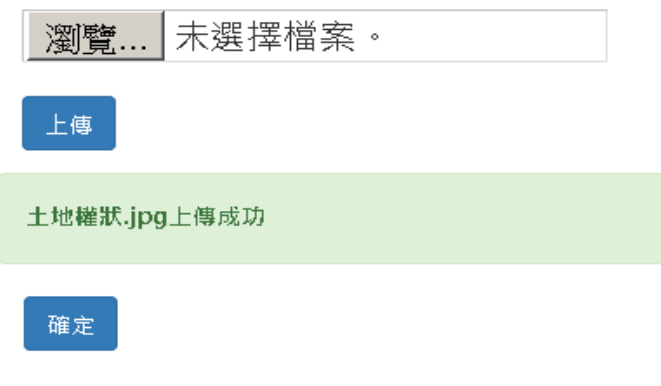

#### 圖 10 上傳成功畫面

### 申請作業完成後會顯示申請完成訊息畫面,並產生案件編 號。

### 繼承案件戶籍謄本申請作業

【繼承案件戶籍謄本申請完成!】

#### 申請結果

案件編號: 180620162400002 申請日期: 107/06/20 16:36:52 戶籍地:新北市瑞芳區 承辦戶政事務所:新北市汐止區戶政事務所

#### 申請人

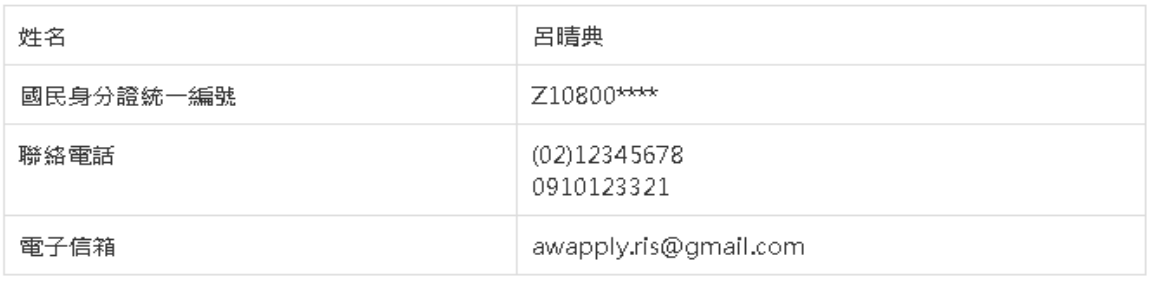

#### 注意事項

如欲查詢繼承案件戶籍謄本虛理進度,請至"繼承案件戶籍謄本查詢"以申請人資料進行查詢,或以電話聯 繫承辦戶政事務所"戶政事務所聯絡方式"·

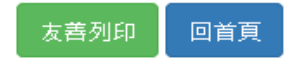

圖 11 申請成功畫面

#### (二)繼承案件戶籍謄本查詢

民眾連線至內政部戶政司全球資訊網,於"網路申辦服 務",點選"戶籍謄本",至左邊選單選取"繼承案件戶籍謄 本申請",點選「繼承案件戶籍謄本查詢」,進入查詢登入首 頁。

畫面中星號為必輸入欄位,輸入「國民身分證統一編號」、 「案件編號」(非必輸入欄位)、「自然人憑證 IC 卡密碼」及「圖 形驗證碼」後,按下「查詢」按鈕,若驗證無誤後,即可進入 查詢畫面。

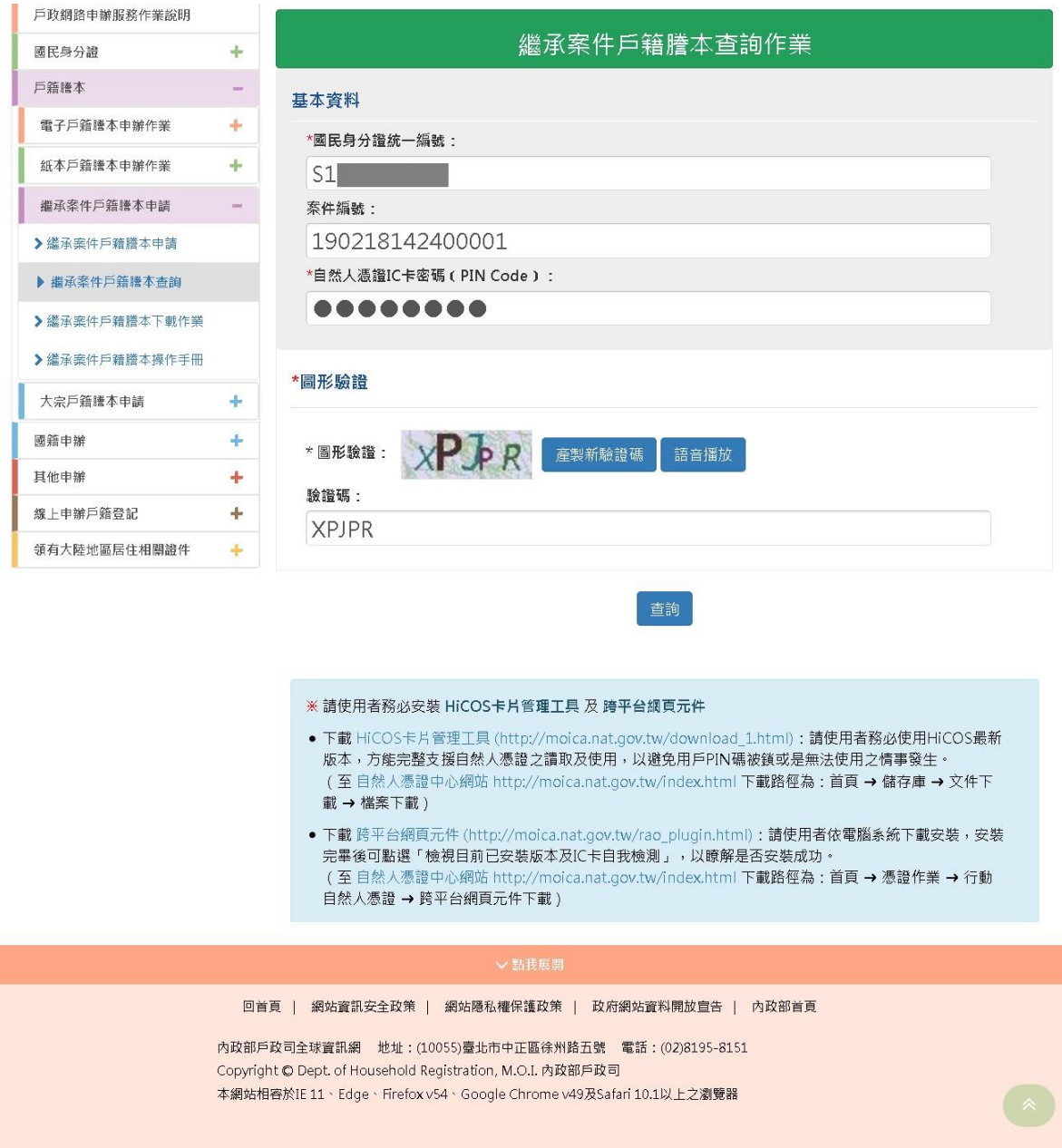

#### 圖 12 繼承案件戶籍謄本查詢登入畫面

附件 4-繼承案件戶籍謄本操作手冊\_民眾(10803).docx 12

當案件申請成功後,狀態為"處理中",此時並不會顯示承辦 人相關資訊。

## 繼承案件戶籍謄本查詢作業

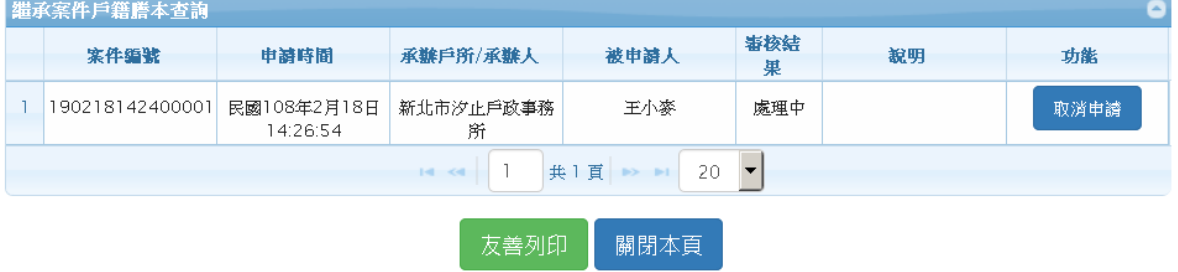

圖 13 案件處理中畫面

經系統派案承辦戶所受理案件後,狀態為"受理中"並顯示承 辦人相關資訊。

### 繼承案件戶籍謄本查詢作業

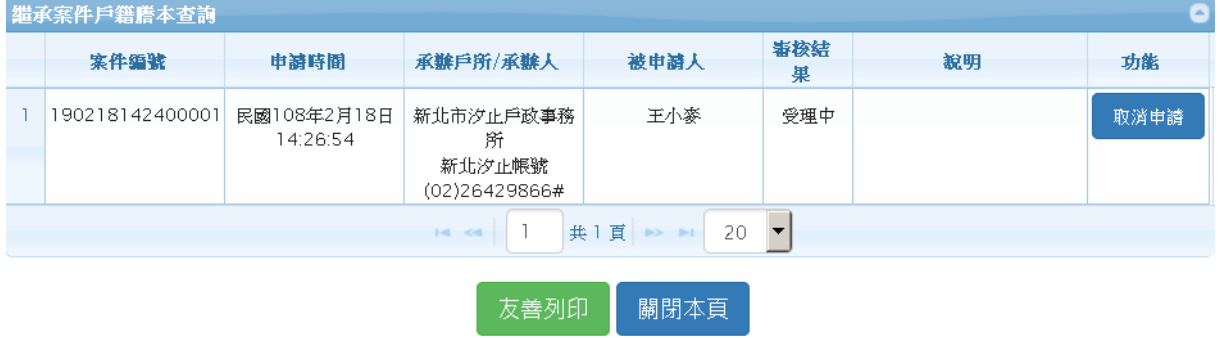

圖 14 案件受理中畫面

當案件狀態為"不受理"時,說明欄位會解釋不受理原因。

# 繼承案件戶籍謄本查詢作業

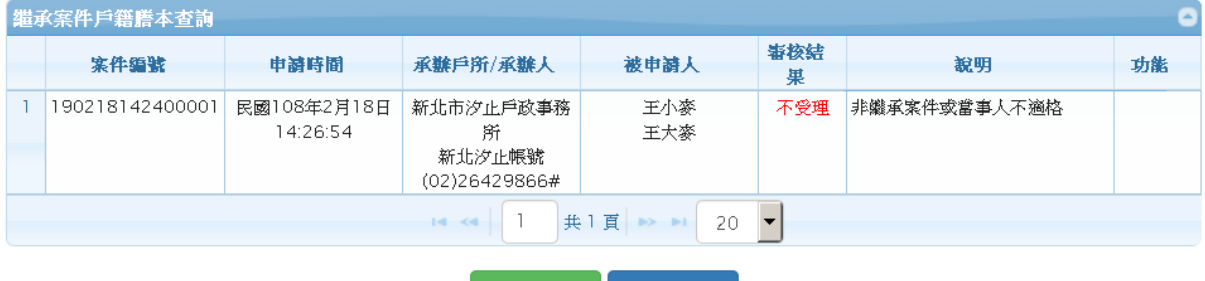

友善列印 關閉本頁

圖 15 案件不受理畫面

當案件狀態為"待補正"時,民眾須上傳待補正檔案,上傳檔 案格式需為 jpg 檔。

### 繼承案件戶籍謄本查詢作業

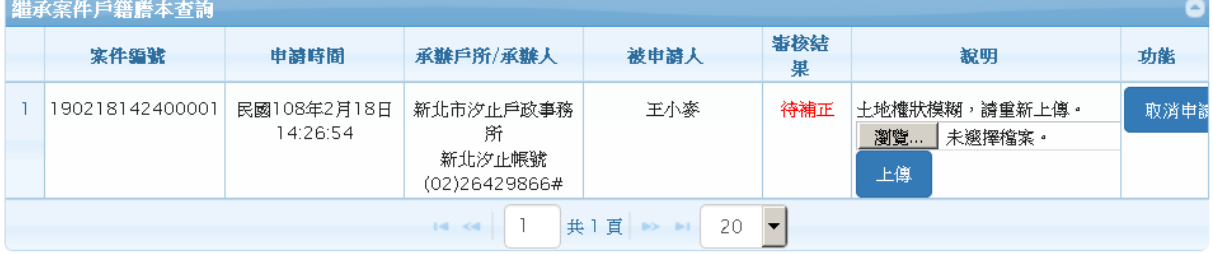

#### 圖 16 案件待補正畫面

附件 4-繼承案件戶籍謄本操作手冊\_民眾(10803).docx 14

#### 當上傳待補正檔案成功時,畫面顯示上傳成功訊息。

| <b>繼承案件戶籍謄本查詢</b>                                    |                 |                         |                      |      |      |                                                   |
|------------------------------------------------------|-----------------|-------------------------|----------------------|------|------|---------------------------------------------------|
|                                                      | 案件编號            | 申請時間                    | 承辦戶所/承辦人             | 被申請人 | 審核結果 | 說明                                                |
|                                                      | 180515142600002 | 民國107年5月15日<br>14:31:11 | 新北市汐止戶政事務所<br>新北汐止帳號 | 呂祐美  | 已補正  | 土地權狀模糊,請重新上傳<br>瀏覽 土地權狀.jpg<br>上傳<br>土地權狀.jpg上傳成功 |
| 共1頁 B> B1<br>$-20$ $\blacktriangledown$<br>$14 - 64$ |                 |                         |                      |      |      |                                                   |
| 友善列印<br>關閉本頁                                         |                 |                         |                      |      |      |                                                   |

繼承案件戶籍謄本杳詢作業

圖 17 待補正檔案上傳成功畫面

當案件狀態為"待確認"時,民眾須勾選被申請人,並按下「確 認」按鈕,進行確認。

### 繼承案件戶籍謄本查詢作業

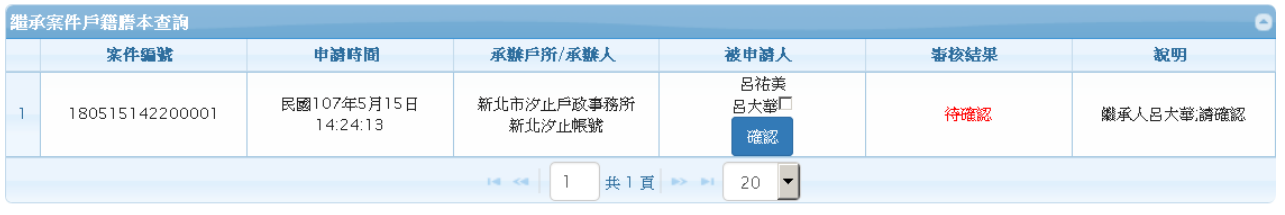

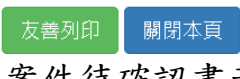

圖 18 案件待確認畫面

確認成功後,畫面顯示確認成功訊息。

### 繼承案件戶籍謄本查詢作業

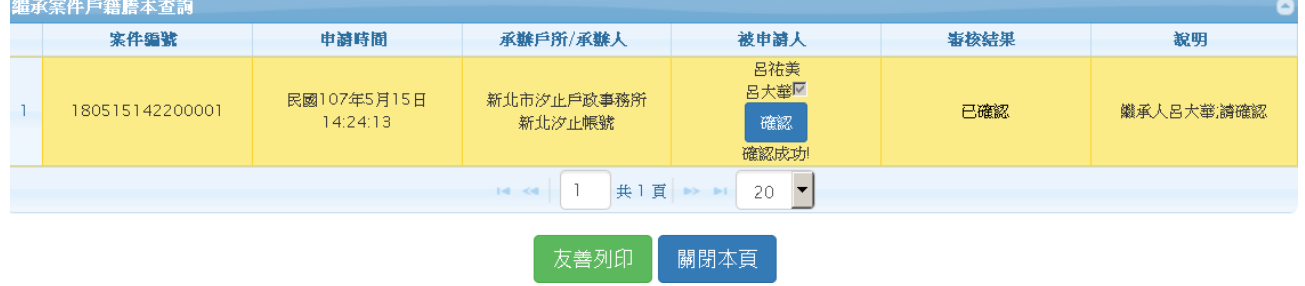

圖 19 已確認成功畫面

當案件狀態為"待繳費"時,可點選繳費連結"請繳費"查看繳 費金額明細。

### 繼承案件戶籍謄本查詢作業

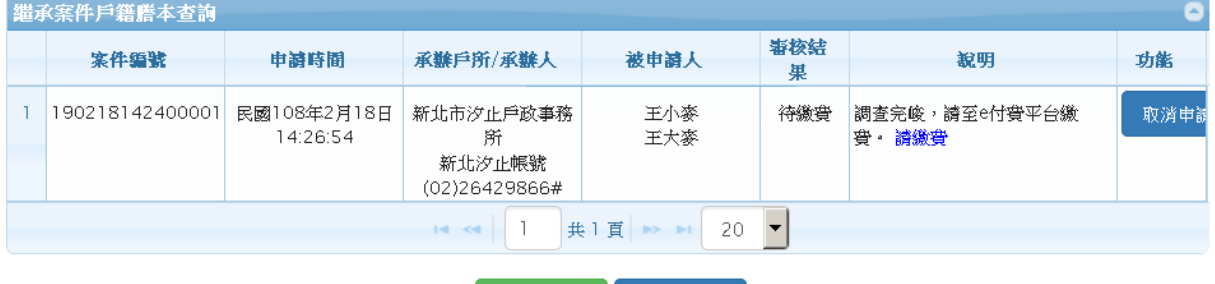

友善列印 關閉本頁

圖 20 案件待繳費畫面

當案件審核結果為處理中,受理中,待補正,已補正,待 確認,已確認,或待繳費等狀態時,申請人可至功能欄位取消 申請。

申請人點選取消申請按鈕後,出現是否取消視窗。

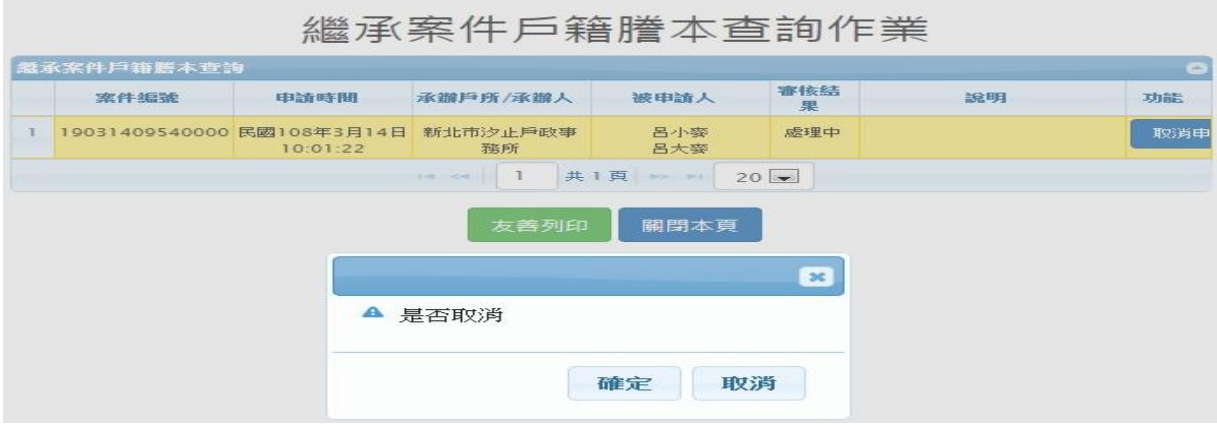

圖 21 取消申請確認畫面

當取消確定後功能欄位顯示取消成功訊息。

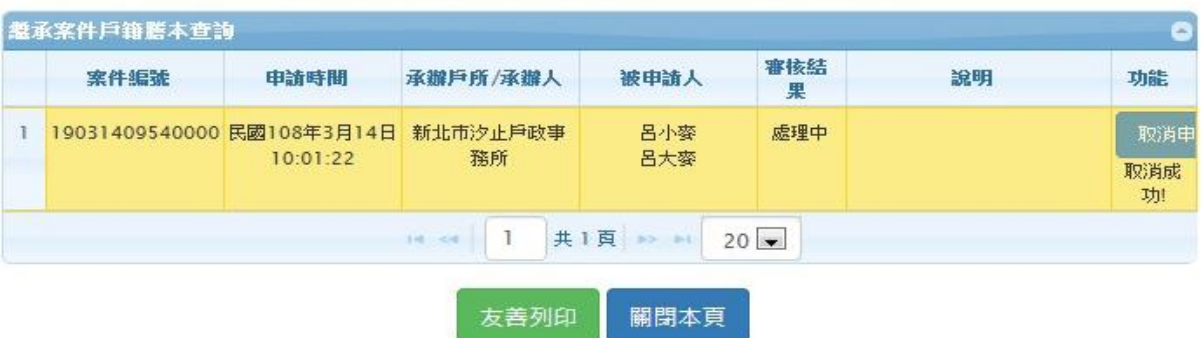

# 繼承案件戶籍謄本查詢作業

圖 22 取消成功畫面

重新查詢該案件後,審核結果欄位顯示已取消申請。

繼承案件戶籍謄本查詢作業

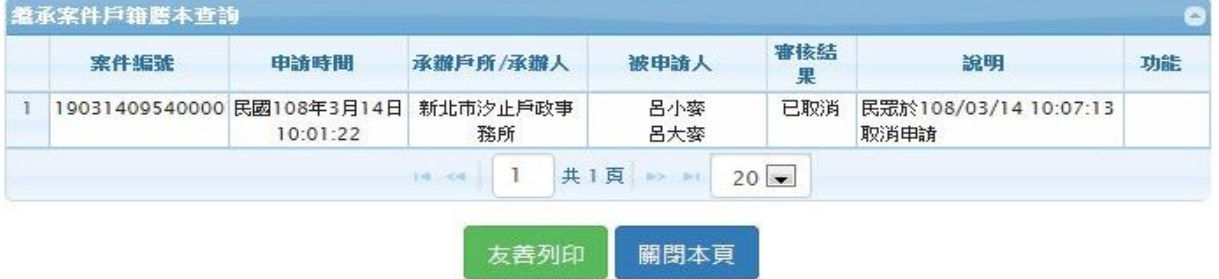

圖 23 案件狀態已取消畫面

#### 點選「平台繳費」,進行繳費動作。

### 繼承案件戶籍謄本繳費作業

所需费用:

1. 银费(每頁15元)

謄本計費頁數(A): 2 總計(D=A\*15): 30

2.E政府服務平台交易手續費: (本費用為額外扣款, 實際費用請自行確認)

晶片金融卡15元 『晶片金融卡繳費参加銀行名單』 首次使用晶片金融卡環境設定說明 信用卡手續費請參 [電子化E政府多元付費平台-發卡機構手續費率一覽表]

3.口我已閱讀並同意以下項目: (1)如因重複繳款、溢領、繳款金額不足或其他特殊事由必須辦理退費時,須親自或以郵寄方式至受理機關 辦理退費申請,不接受網路退費。 (2)使用「晶片金融卡」須3至7天工作日:「信用卡」須6至10天工作日。

確定繼續申請,請點選[平台繳費];若要取消申請請點選[取消]

平台繳費 取消

圖 24 繳費金額畫面

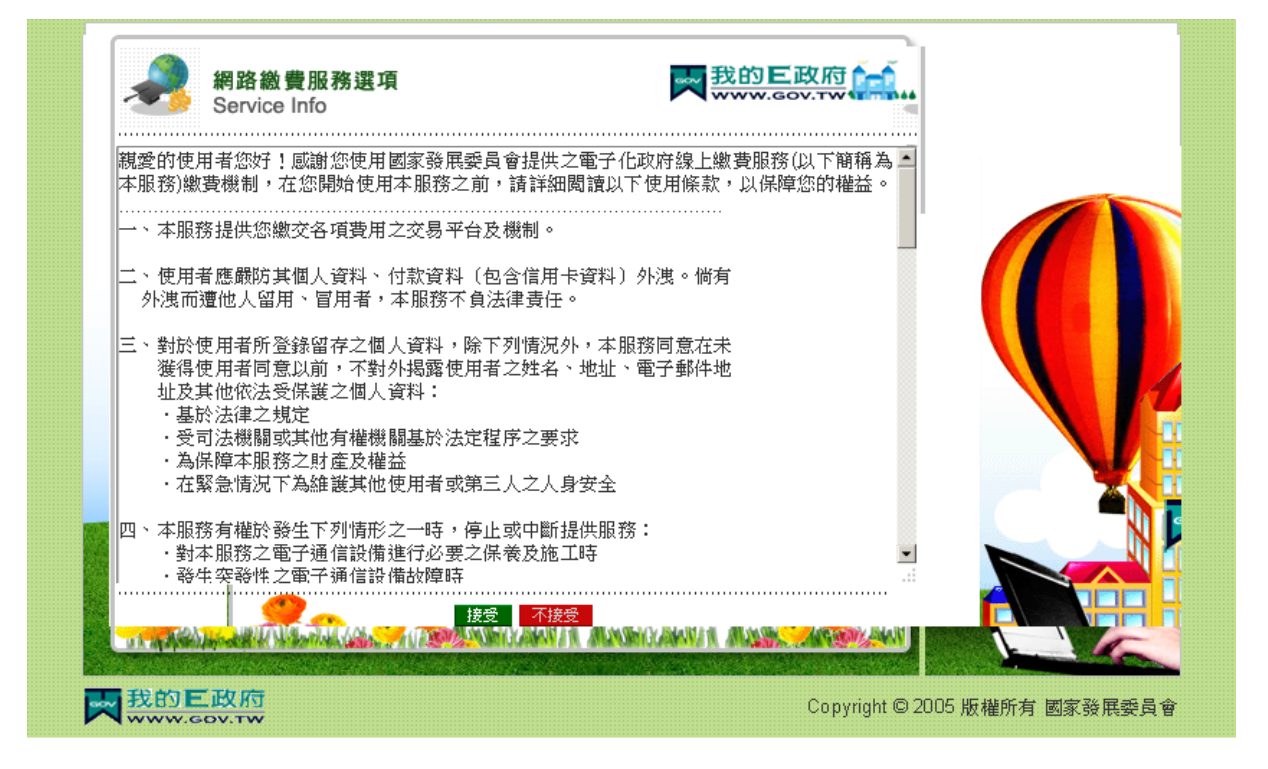

圖 25 平台繳費畫面

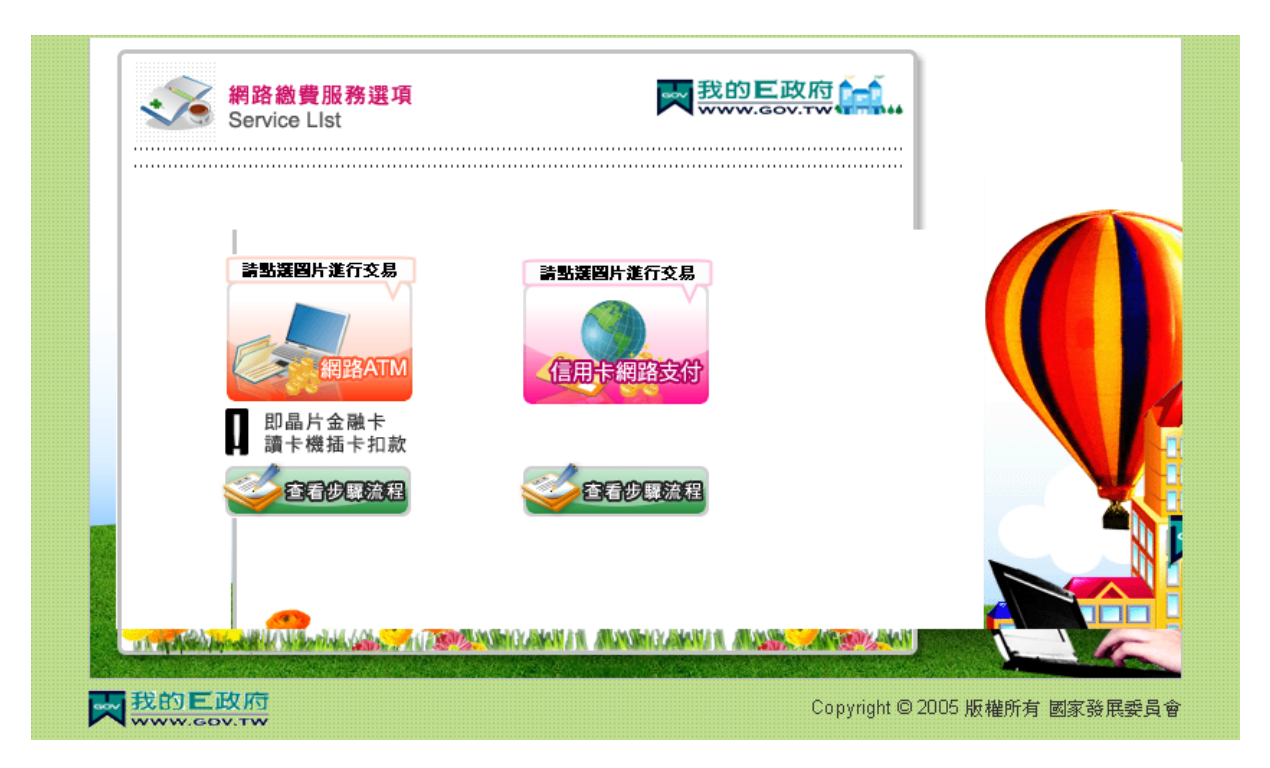

圖 26 平台繳費畫面

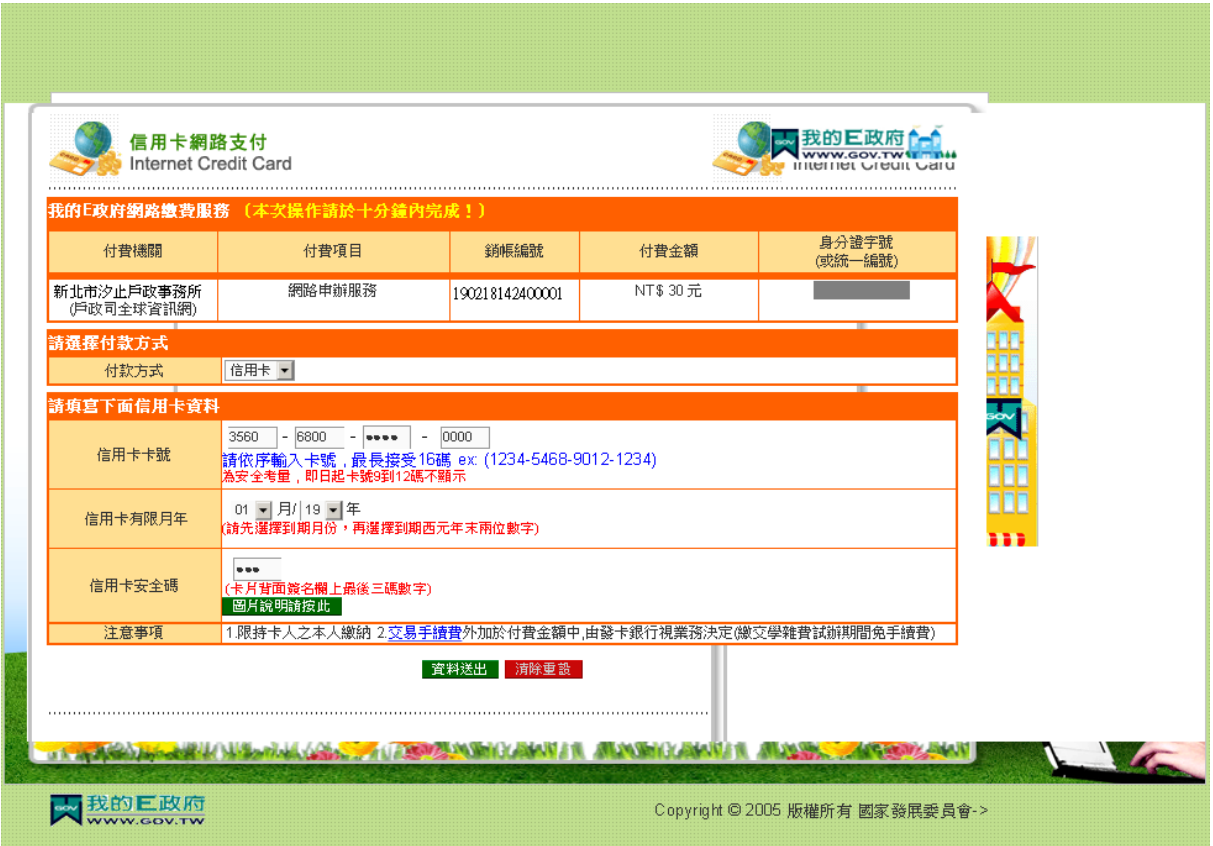

圖 27 平台繳費資料送出畫面

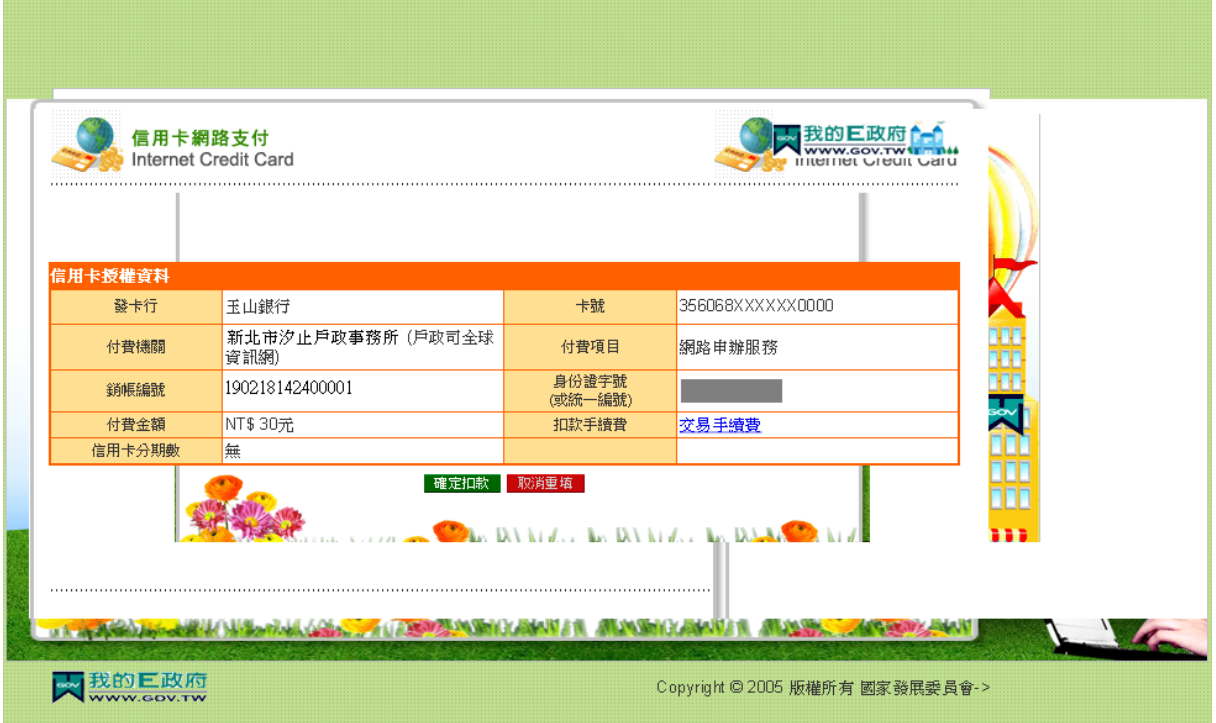

圖 28 平台繳費扣款畫面

繳費完成後,顯示繳費成功畫面。

# 繼承案件戶籍謄本申請作業

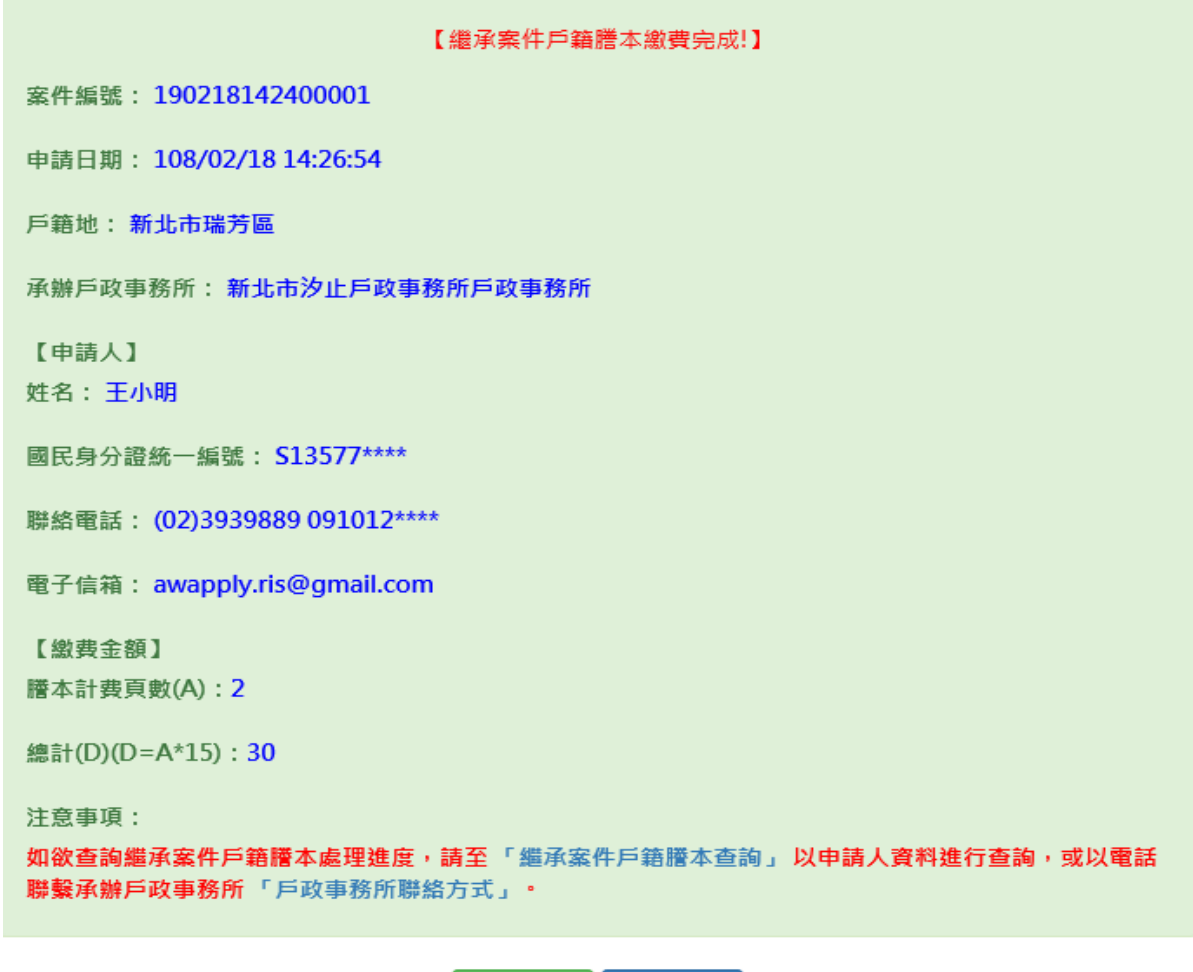

友善列印 

圖 29 平台繳費完成畫面

當案件狀態為"繳費成功",畫面如下圖所示。

# 繼承案件戶籍謄本查詢作業

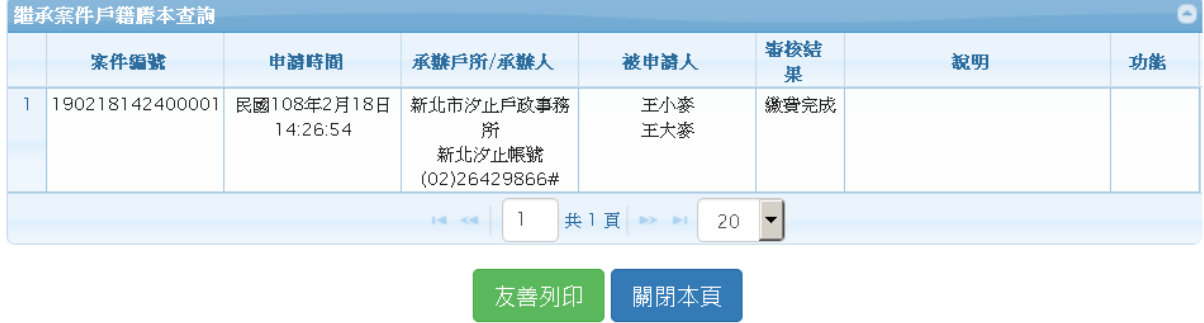

圖 30 案件繳費成功畫面

當案件狀態為"案件註銷"時,說明欄位會解釋註銷原因。

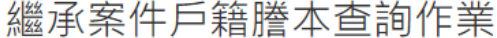

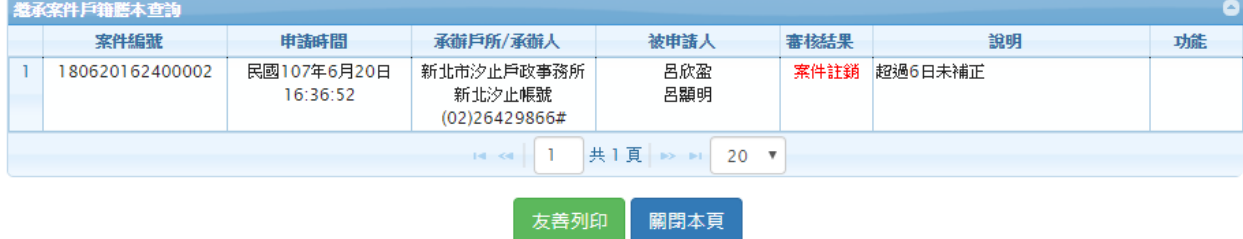

圖 31 案件註銷畫面

當案件狀態為"作業完成"時,民眾可獲得授權碼並下載戶籍 謄本收據,點選戶籍謄本收據連結,即可下載收據檔案。

繼承案件戶籍謄本杳詢作業

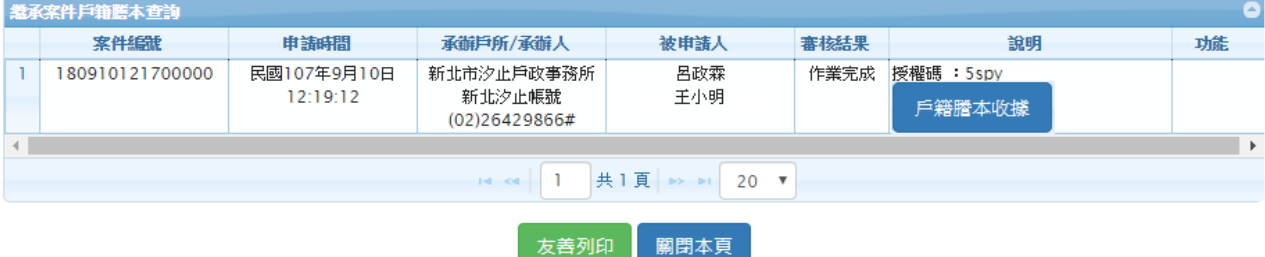

圖 32 案件作業完成畫面

(三)繼承案件戶籍謄本下載

需用機關連線至內政部戶政司全球資訊網,於"網路申辦 服務"點選"戶籍謄本",至左邊選單選取"繼承案件戶籍謄 本申請",點選「繼承案件戶籍謄本下載」,進入下載畫面登入 首頁。

書面中星號為必輸入欄位,需用機關可使用三種憑證下 載,使用自然人憑證,須輸入「國民身分證統一編號」、「授權 碼」、「案件編號」、「憑證密碼」及「圖形驗證碼」,按下「查 詢」按鈕,若驗證無誤後,即可進入下載畫面。

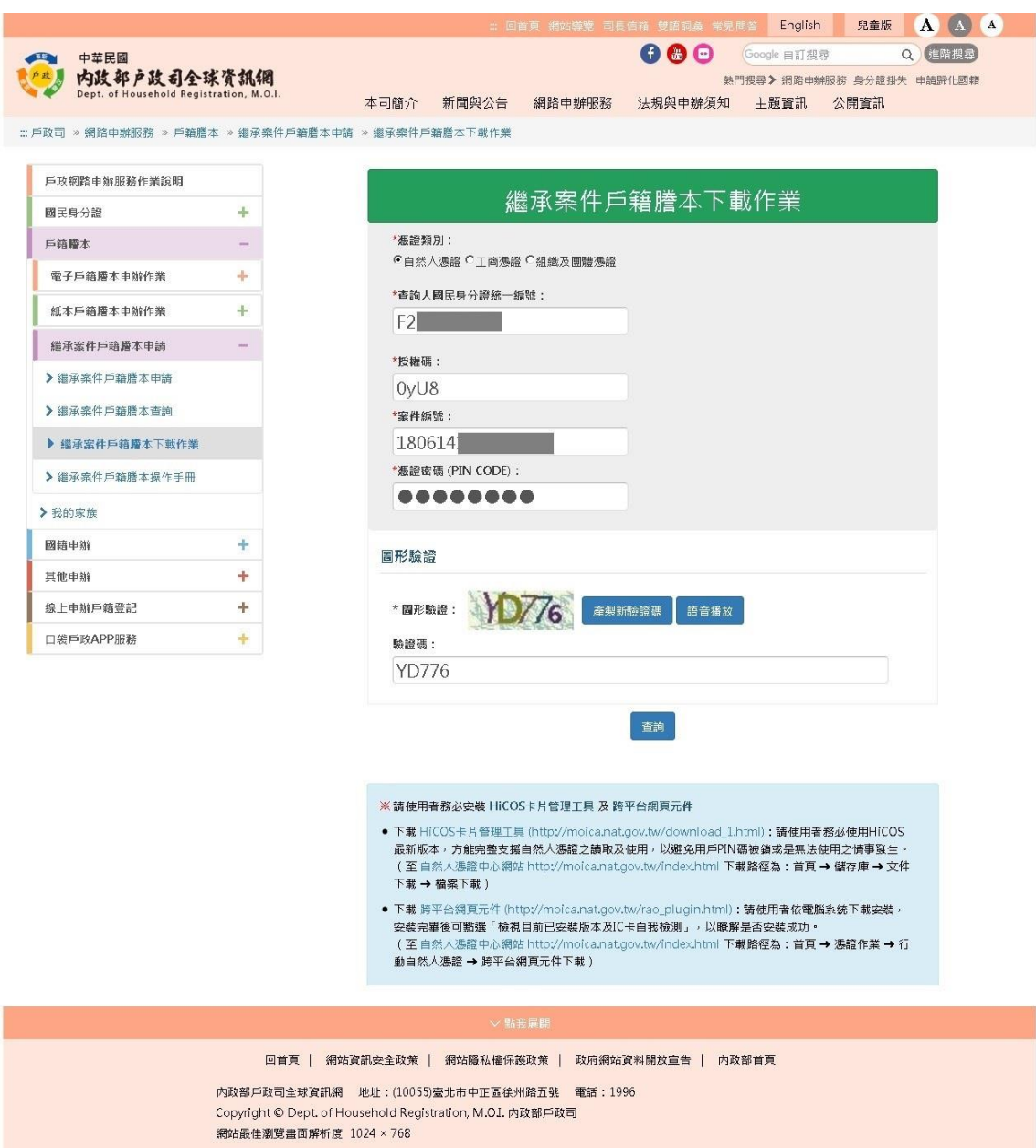

### 圖 33 繼承案件戶籍謄本下載頁-自然人憑證

使用工商憑證,須輸入「營利事業統一編號」、「授權碼」、 「案件編號」、「憑證密碼」及「圖形驗證碼」,按下「查詢」按 鈕,若驗證無誤後,即可進入下載畫面。

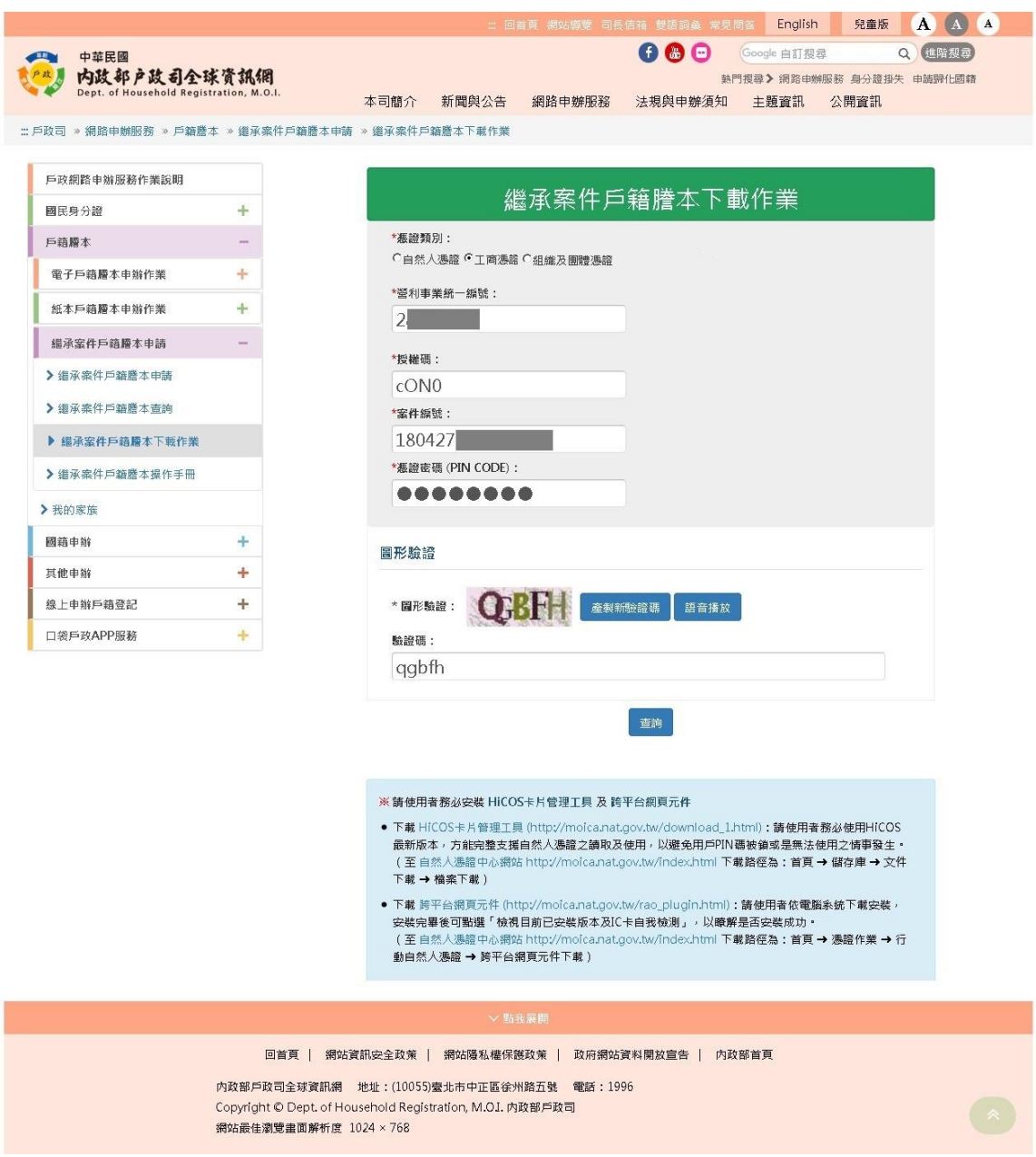

### 圖 34 繼承案件戶籍謄本下載頁-工商憑證

使用組織及團體憑證,須輸入「授權碼」、「案件編號」、

「憑證密碼」及「圖形驗證碼」。按下「查詢」按鈕,若驗證無 誤後,即可進入下載畫面。

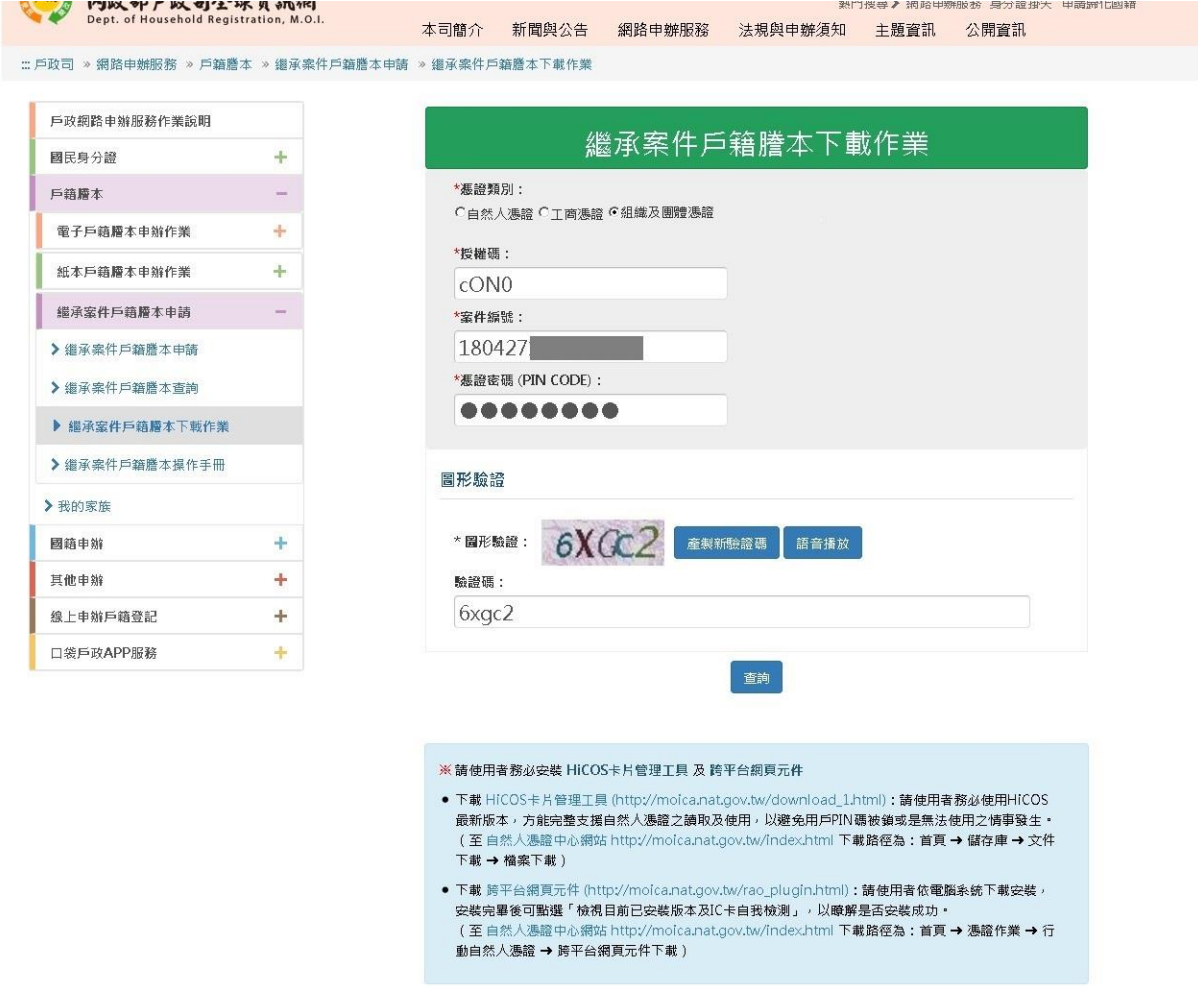

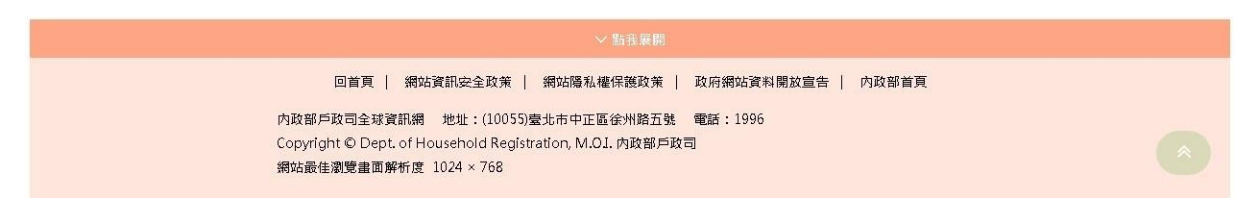

圖 35 繼承案件戶籍謄本下載頁-組織及團體憑證

點選「戶籍謄本檔案」連結,即可下載戶籍謄本 zip 壓縮 檔。

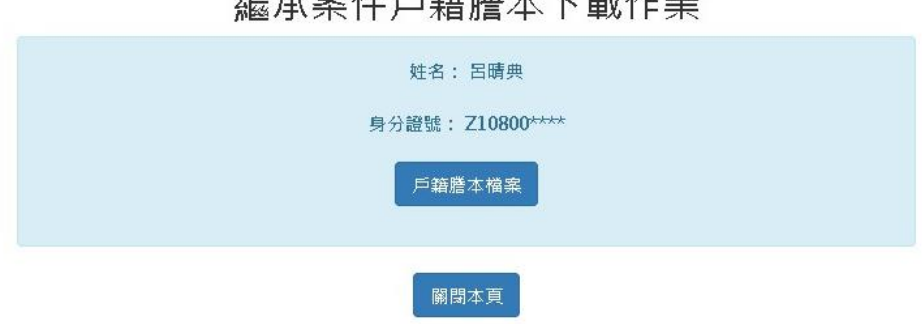

燃品安性后链腾木下载作業

圖 36 下載戶籍謄本檔案畫面